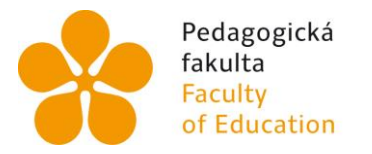

Jihočeská univerzita v Českých Budějovicích University of South Bohemia in České Budějovice

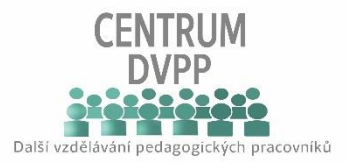

# NÁVOD

## na zadání závěrečné práci ke kontrole v portálu **odevzdej.cz**

- · Do internetového prohlížeče zadejte adresu: <https://odevzdej.cz/>
- Po načtení stránky postupujte dle následujícího popisu:

### 1. Vložení závěrečné práce

- Vyberte požadovaný soubor ve formátech MS Office, Open Office a další textové formáty převoditelné na holý text (.doc, .docx, .odt, .pdf, .tex, .txt, .xls, .xlsx, .ppt apod.).
- Vložte e-mail, na který obdržíte vyhodnocení.
- Stiskněte tlačítko **Zkontrolovat**

## Odevzdej.cz Seminární a školní práce Zkontrolovat práci na podobnosti Soubor z PC: Prochavet... Manuál\_průvodce posledním semestrem\_k 22.1.21.docx nebo soubor přetáhněte sem E-mail: @pf.jcu.cz Po kontrole bude výsledek odeslán na zadaný e-mail a po 5 dnech z databáze vymazán. Zkontrolovat Odevzdat práci nebo založit účet Mám klíč **Wareling** Máte-li klíč, můžete v dalším kroku odevzdat práci nebo si založit účet. Použít klíč

Následně se zobrazí informace o přijetí souboru ke zpracování:  $\bullet$ 

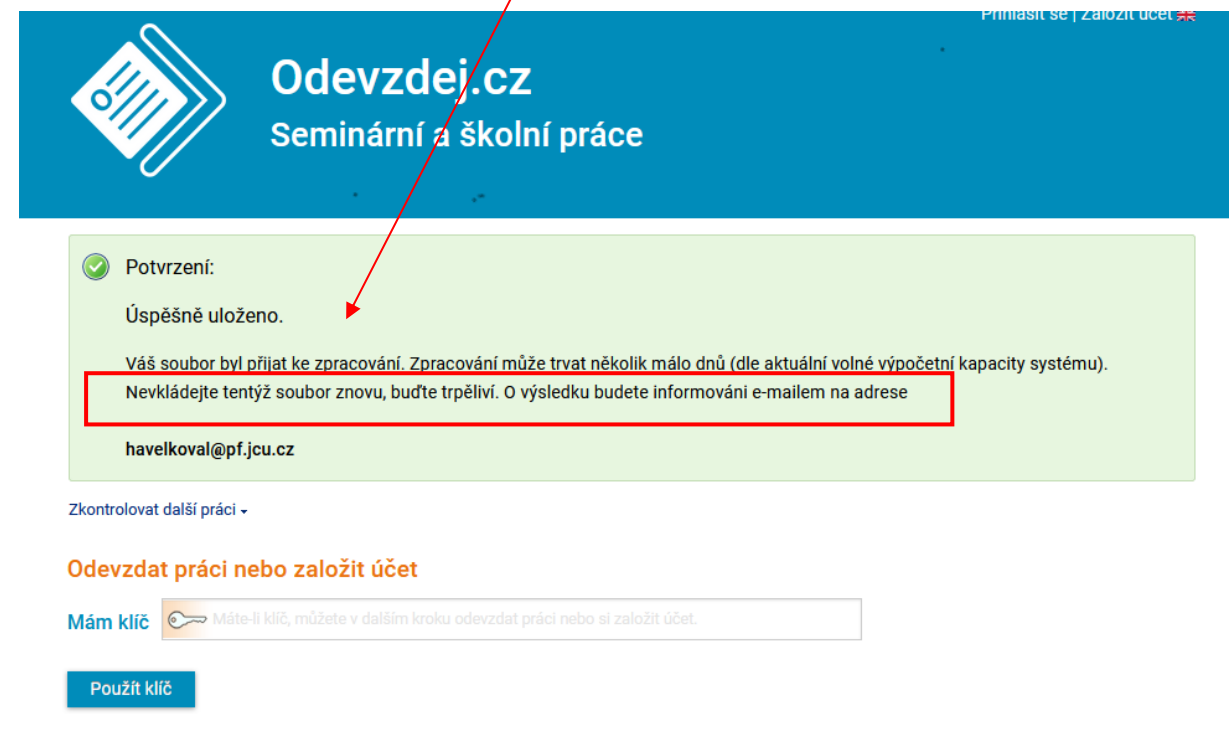

Na e-mail, který jste zadali v úvodu, Vám přijde potvrzení o přijetí souboru (ZP) ke kontrole:

#### Vážený uživateli,

Váš soubor 'Manuál průvodce posledním semestrem k 22.1.21.docx'

byl přijat ke zpracování 16.5.2022 08:55. Zpracování může trvat několik málo dnů (dle aktuální volné výpočetní kapacity systému). Nevkládejte tentýž soubor znovu, buďte trpěliví. O výsledku budete informováni e-mailem.

Seznamte se se základními principy kontroly:

- Odevzdej cz porovná Váš soubor vůči společné databázi všech dokumentů vložených do systémů Theses cz, Repozitar cz a vůči zdrojům na internetu. - Podobnosti s pracemi vloženými ke kontrole e-mailem se nikomu nezobrazují (tzn., že podobnost s takto vloženým souborem neuvidí ani např. Vaše škola používající Theses.cz).
- Práce vložené ke kontrole e-mailem jsou ze systému automaticky po 5 dnech smazány, resp. je může uživatel kdykoliv smazat.
- Pokud vložíte tentýž soubor dvakráť nebo další verzi rozpracované práce, systém najde vysoké procento podobnosti.

Pokud víte, že jde o podobnost s Vaší vlastní prací, ignorujte ji a věnujte pozornost případným dalším nalezeným podobnostem.

#### Obvyklé dotazy uživatelů jsou zpracovány ve FAQ (často kladené

otázky) https://eur02.safelinks.protection.outlook.com/?url=http%3A%2F%2Fodevzdej.cz%2Fhelp%2Fodevzdej%2Ffaq&data=05%7C01% 7Chavelkoval%40pf.jcu.cz%7C132fb3232d1e4aedc30d08da37090b89%7Cc35f5da49a0344e68bf992833634f6a7%7C0%7C0%

7C637882809725751215%7CUnknown%7CTWFpbGZsb3d8eyJWIjoiMC4wLjAwMDAiLCJQIjoiV2luMzliLCJBTiI6lk1haWwiLCJXVCI6Mn0%3D%7C3000%7C% 7C%7C&sdata=Hbz8dspCd6NKhuSgJBjEPzBRVg6nOArJ6Q%2Ft6pvDir4%3D&reserved=0.

Doporučujeme Vám, abyste se s často kladenými otázkami seznámili ještě před obdržením výsledků kontroly.

Zpracováno automaticky Informačním systémem Odevzdej.cz.

## 2. Čekáme na vyhodnocení

 Čas vyhodnocení je závislý na vytíženosti kontrolního serveru, počítejte s časem 1 – 7 dní.

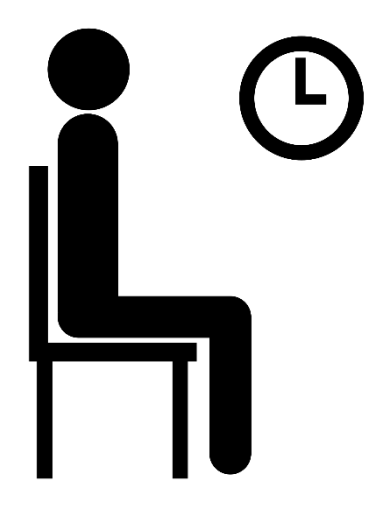

### 3. Vyhodnocení

- O výsledku vyhodnocení Vás bude informovat zpráva opět doručená na Vámi uvedený e-mail.
- Tento e-mail bude obsahovat odkaz na stránky odevzdej, kde se Vám zobrazí vyhodnocení:

Odevzdej.cz: Podobnosti Vašich souborů byly spočítány

Zpracovávaný dokument:

=================== E-mail: havelkoval@pf.jcu.cz Jméno souboru: Manual\_pruvodce\_poslednim\_semestrem\_k\_22\_znhfivcg.1.21.docx Vloženo: 17. 5. 2022 Vloženo z IP: 160.217.96.49 Podobnosti:

https://eur02.safelinks.protection.outlook.com/?url=https%3A%2F%2Fodevzdej.cz%2Fauth%2Fdplag%2Fpodobnosti%3Fdokument%3D%2Fdoc%2Fmail%2Fhavelkovalatp-558064%2FManual\_pruvodce\_posledning\_semestrem\_k\_22\_znhfivcg.1.21.docx&data=05%7C01%7Chavelkoval%40pf.jcu.cz% 7C56b93d5d31b342f3ab8608da384dd8d7%7Cc35f5da49a0344e68bf992833634f6a7%7C0%7C0%7C637884204858085551%7CUnknown% 7CTWFpbGZsb3d8eyJWIjoiMC4wLjAwMDAiLCJQIjoiV2luMzIiLCJBTiI6Ik1haWwiLCJXVCl6Mn0%3D%7C3000%7C%7C%7C&sdata=xvog% 2Fw95IaZvhdmmeGeZDzUSBXrRvOxMuIXeHfWni%2BY%3D&reserved=0 Výsledek porovnávání dokumentu:

===============================

K vloženému souboru nebyl v databázi nalezen žádný podobný dokument.

Nález podobností byl vyhodnocen algoritmem zaměřeným na odhalení i více přeformulovaných textů, nasazeným v 5/2022.

Pro přístup k nalezeným podobnostem, včetně výsledků z původního algoritmu orientovaného na bližší shodu, je potřebné být přihlášen do systému Odevzdej.cz (https://eur02.safelinks.protection.outlook.com/?url=http%3A%2F%2Fodevzdej.cz%2F&data=05%7C01%7Chavelkoval%40pf.jcu.cz% 7C56b93d5d31b342f3ab8608da384dd8d7%7Cc35f5da49a0344e68bf992833634f6a7%7C0%7C0%7C637884204858085551%7CUnknown%

- Budou vám vyčísleny podobnosti s jednotlivými dokumenty.
- **PRO SPOČÍTÁNÍ CELKOVÉ SHODY JE POTŘEBA REGISTRACE DO SYSTÉMU A UHRAZENÍ POPLATKU 27,- KČ.**
- · Důležité je číslo celkové shody tento údaj! vkládejte do ZP.

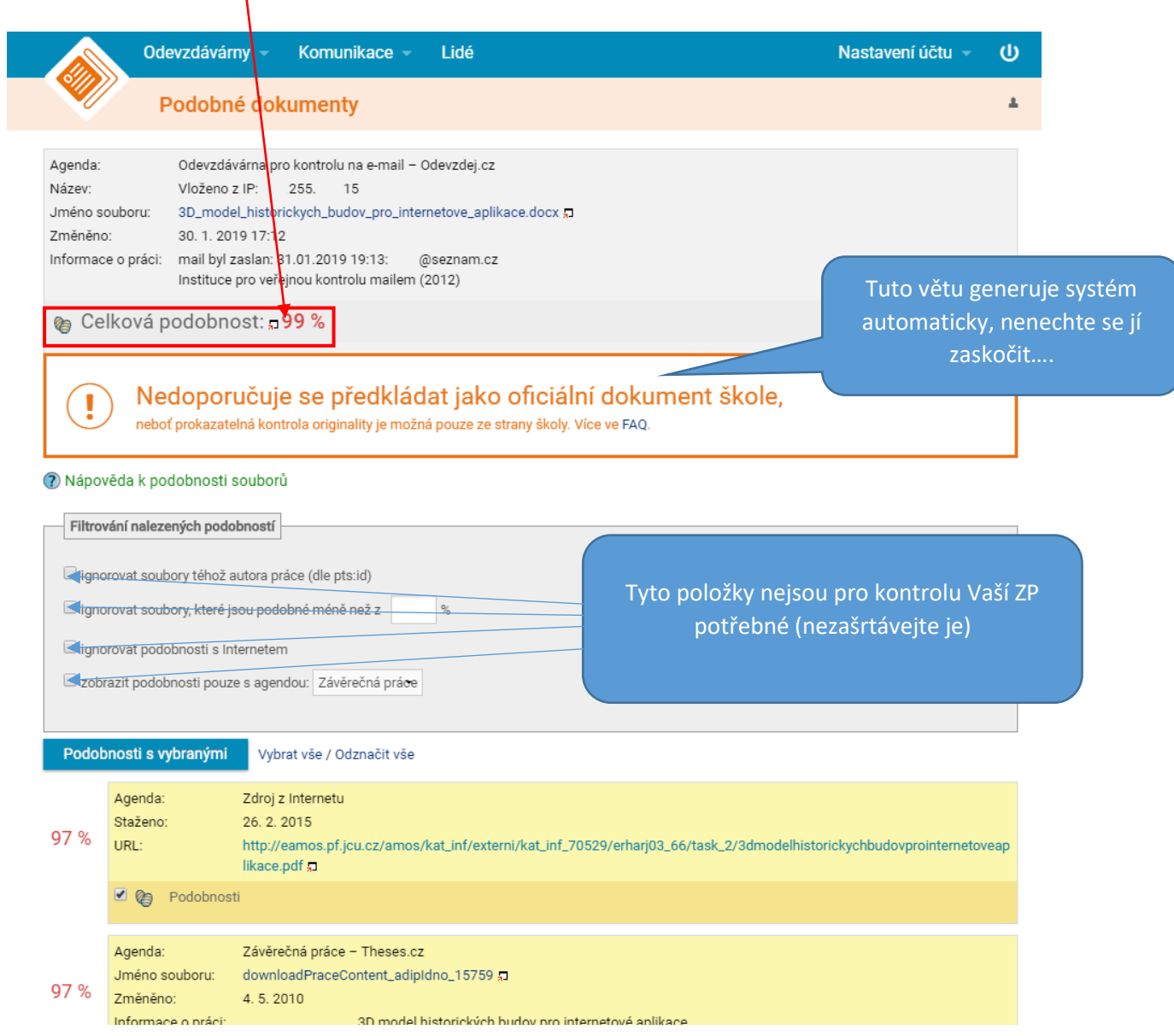

- 4. Výsledek
- Varianta 1 shoda je menší než 5%

Souhrnný list (**jen úvodní stránku s celkovou shodou**) vytisknete a **volně** vložte (nedávejte do vazby celé práce) na začátek závěrečné práce.

- Varianta 2 shoda je vyšší než 5%
	- 1) Souhrnný list **(jen úvodní stránku s celkovou shodou)** vytisknete a **volně** vložte (nedávejte do vazby celé práce) na začátek závěrečné práce, **+**
	- 2) **kompletní vyhodnocení** (celý obsah stránky vyhodnocení, která obsahuje červeně vybarvený shodný text s jinými pracemi) **překopírujete do e-mailu a zašlete ho se svými iniciálami odbornému konzultantovi práce**, aby s jeho pomocí vypracoval hodnocení práce.